# OSTRI

YOUR ADVANTAGE CARD

**PROCEDURE FOR ADMINISTRATION AND CREATION OF GUEST CARDS**

> CRANS MONTANA Absolutely

## SUMMARY

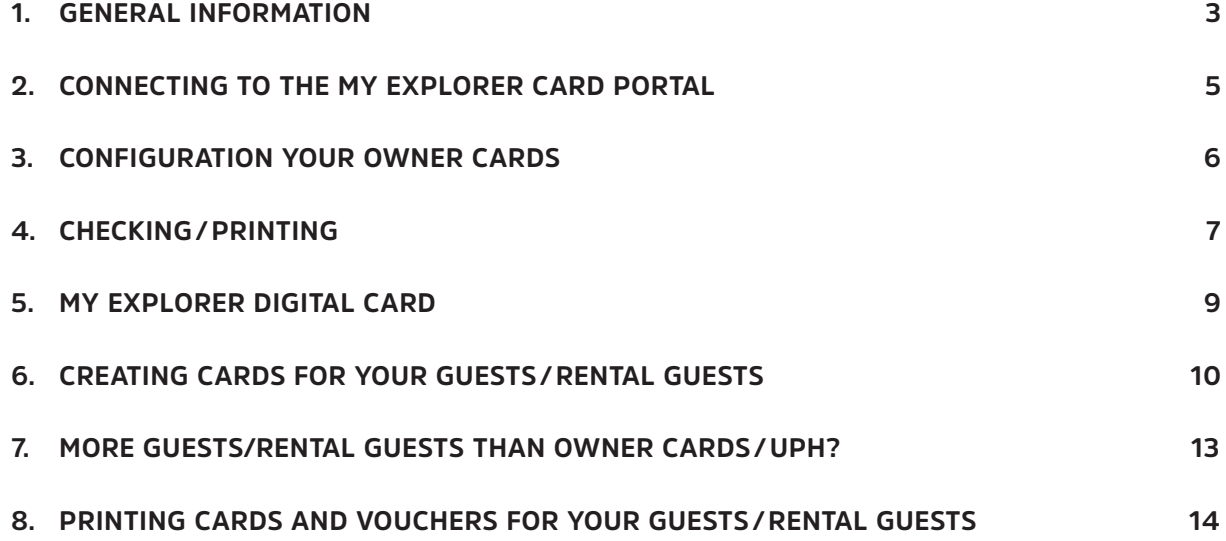

## 1. GENERAL INFORMATION

As a second home owner, as of <sup>1st</sup> January 2018, you are paying visitor tax for your property via a mandatory annual flat-fee tax, according to the table below.

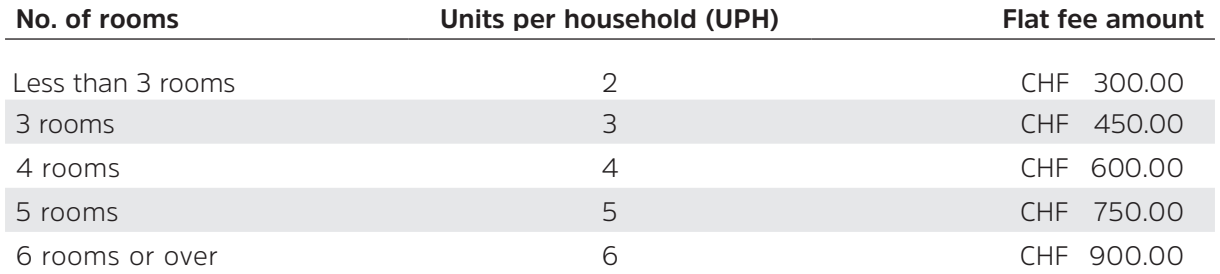

The invoice for the mandatory annual flat fee tax is sent individually by the commune of either Crans-Montana, Icogne or Lens.

The mandatory annual flat fee tax is payable regardless of the type and frequency of occupancy.

The proceeds of the tax are used in the interest of those who pay it, whilst respecting the legal bases in place. Payment of the annual flat fee tax entitles you to one EXPLORER CARD (advantage card) per UPH.

In this document you'll find all the necessary information to create your EXPLORER CARDS.

## **FOR QUESTIONS CONCERNING • the visitor tax invoice • the new regulations on visitor tax • your property Contact the administration office in the commune where your holiday property is located: Crans-Montana:** crans-montana@cransmontana.ch +41 (0) 27 486 18 18 **Icogne:** info@icogne.ch +41 (0) 27 484 20 00 **Lens:** joy.giorgetta@lens.ch +41 (0) 27 484 25 20 **FOR QUESTIONS CONCERNING • MY EXPLORER CARD Contact Crans-Montana Tourism & Congress:** Crans-Montana Tourisme & Congrès myexplorercard@crans-montana.ch +41 (0) 27 485 04 50

## **VISITOR TAX**

All overnight stays are included in the annual flat fee tax for your property, including your guests' overnight stays, and also occasional rentals.

Owners renting property are however able to charge guests the visitor tax per night, and keep this for themselves. However they cannot charge more Visitor Tax than UPH for the property.

If a property is rented out via an agency, the visitor tax per overnight stay can also be collected by the agency and paid back to the owner

## **MY EXPLORER CARD**

Each UPH entitles you to one annual, non-transferable "owner card", the EXPLORER CARD. The advantages themselves are valid for fixed periods.

#### **The "owner card"**

- includes various advantages at preferential rate or for free.
- each "owner card" allows you to share the advantages with guests/tenants via a "guest card".

#### **The "guets card"**

• is linked to the "owner card".

- includes the same advantages as the "owner card".
- is non-transferable and valid for a specific time. It is only valid for the duration of the guest's stay.

# 2. CONNECTING TO THE MY EXPLORER CARD PORTAL

## Log in at: **https://carte.crans-montana.ch**

Enter the CODE AVANTAGE (advantage code) and PIN number found on the "Visitor Tax" invoice sent by your commune. Click on "Register".

#### **Taxe de séjour**

**Année Xxxx N°débiteur xx**

**No-facture xx Echéance xx.xx.xxxx Date de facture xx.xx.xxxx Echéance xx.xx.xxxx**

**TAXES DE SEJOUR TAXES DE SEJOUR**

#### **Désignation**

Taxe de séjour Parcelle-Objet xxxx.xxxx **Code Avantage 999-2POE-212L-8B8B PIN 9899** Situation Route des Arolles 4 Nb pièces 3, UPM 3 Quote-part 100.00/100 CHR-898.264.107 TVA 7.7% (incl. sur xxx.xx)

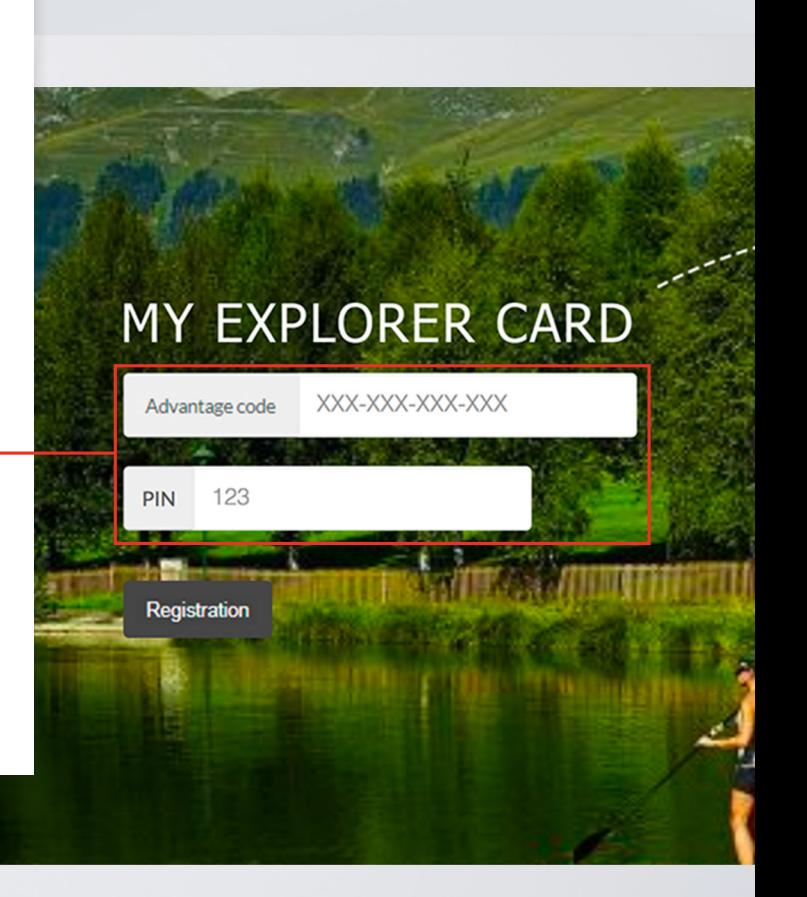

## 3. CONFIGURING YOUR OWNER CARDS

- 1. The number of cards displayed is the same as your UPH number. These owner cards are your main cards, they are annual and non-transferable.
- 2. Select who you would like to give your first "owner card" to by filling in the boxes.
- 3. If you rent your property via a rental agency, select your agency from the dropdown list. The rental agency will then be informed, and authorised to create Explorer Cards for your rental guests.

Click "Register".

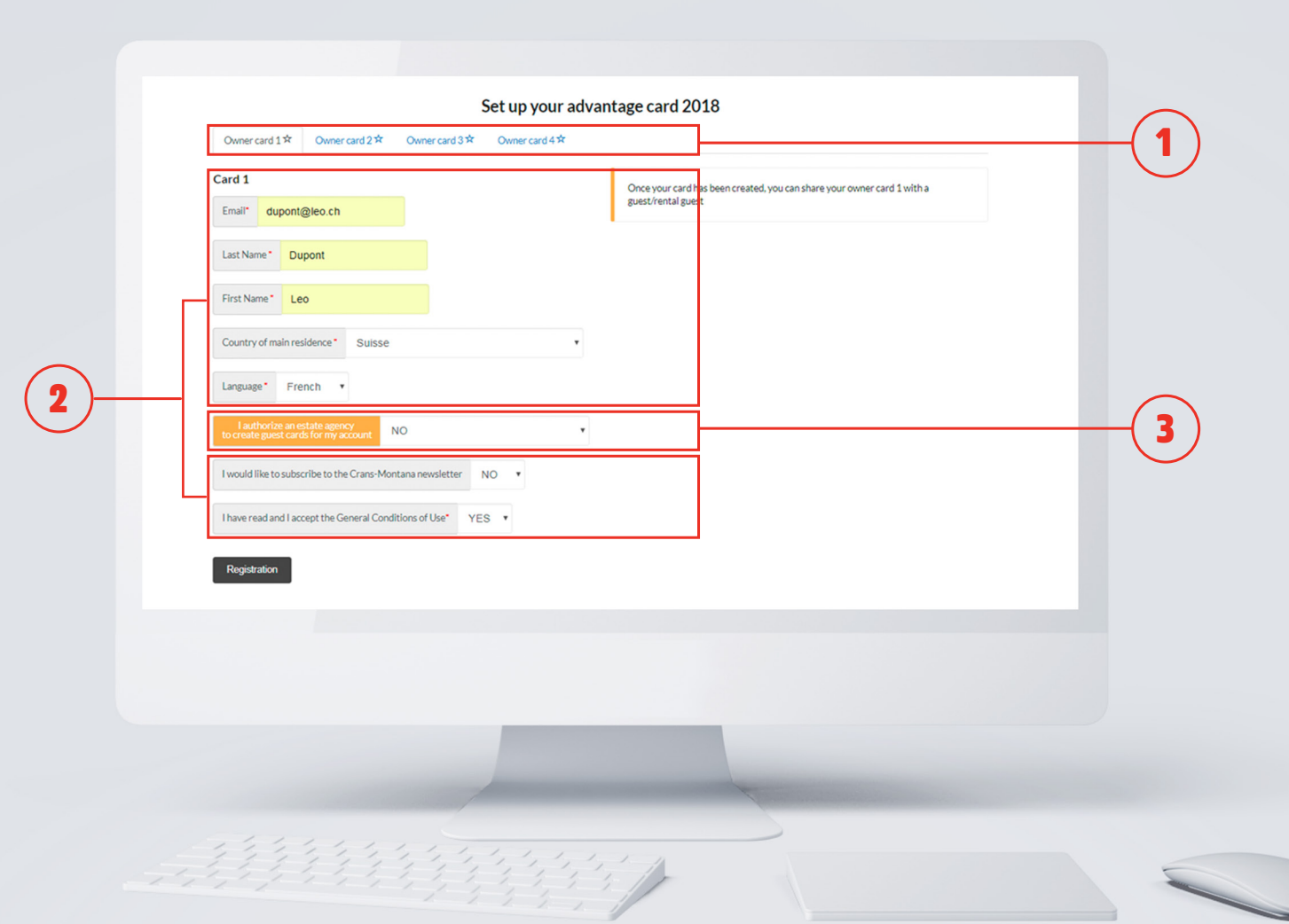

## 4. CHECKING / PRINTING

- 4. Your "owner card 1" has been created. On this page, you can check the advantages.
- 5. Click on the green button "owner card PDF" to print a paper version of the MY EXPLORER CARD.

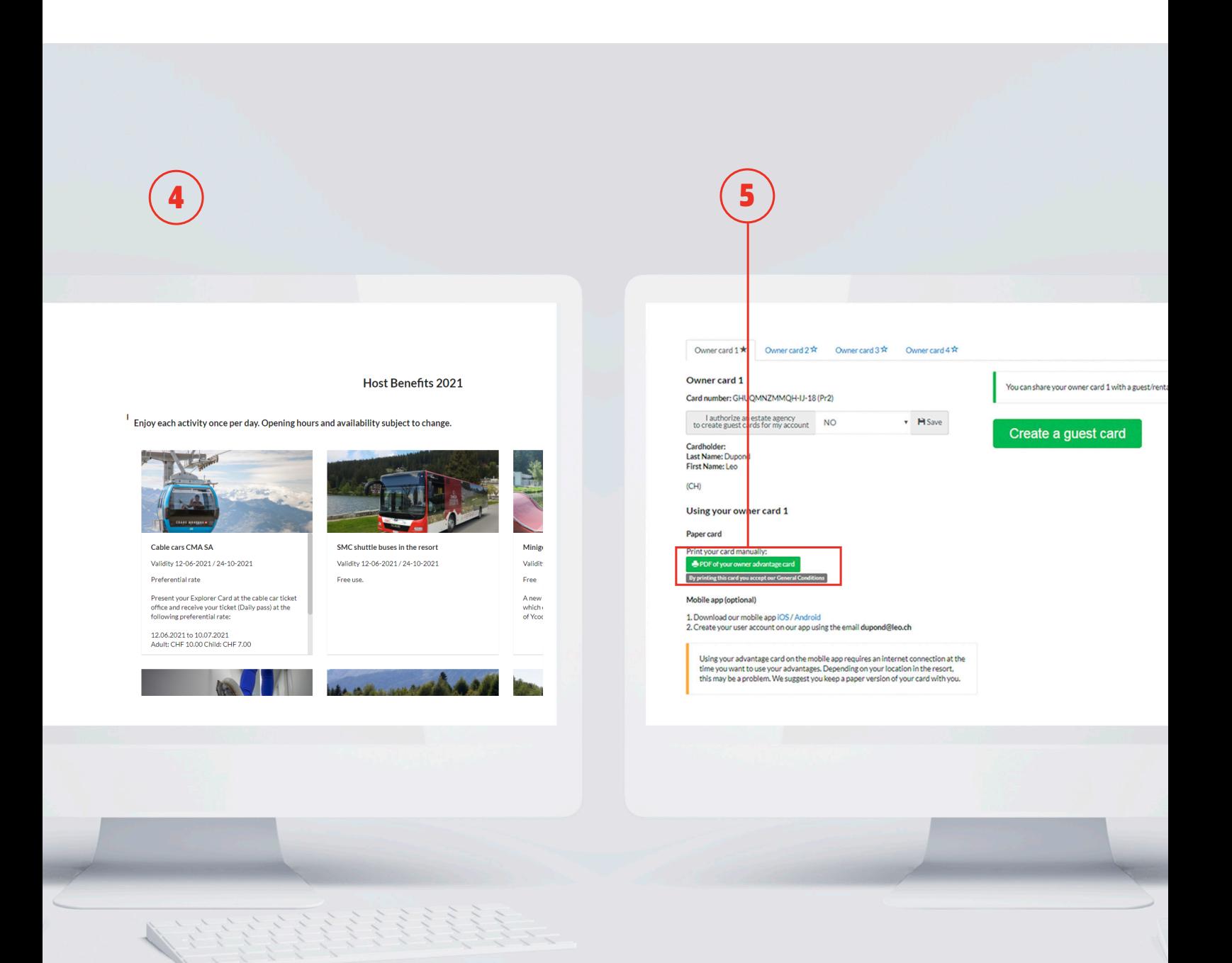

On this document, you will find the QR Code required to validate your advantages on this card. All you have to do now is enjoy our various advantages by presenting your QR Code to the service providers of your choice.

### **We advise you always keep a paper version with you.**

Repeat the process to allocate the other owner cards.

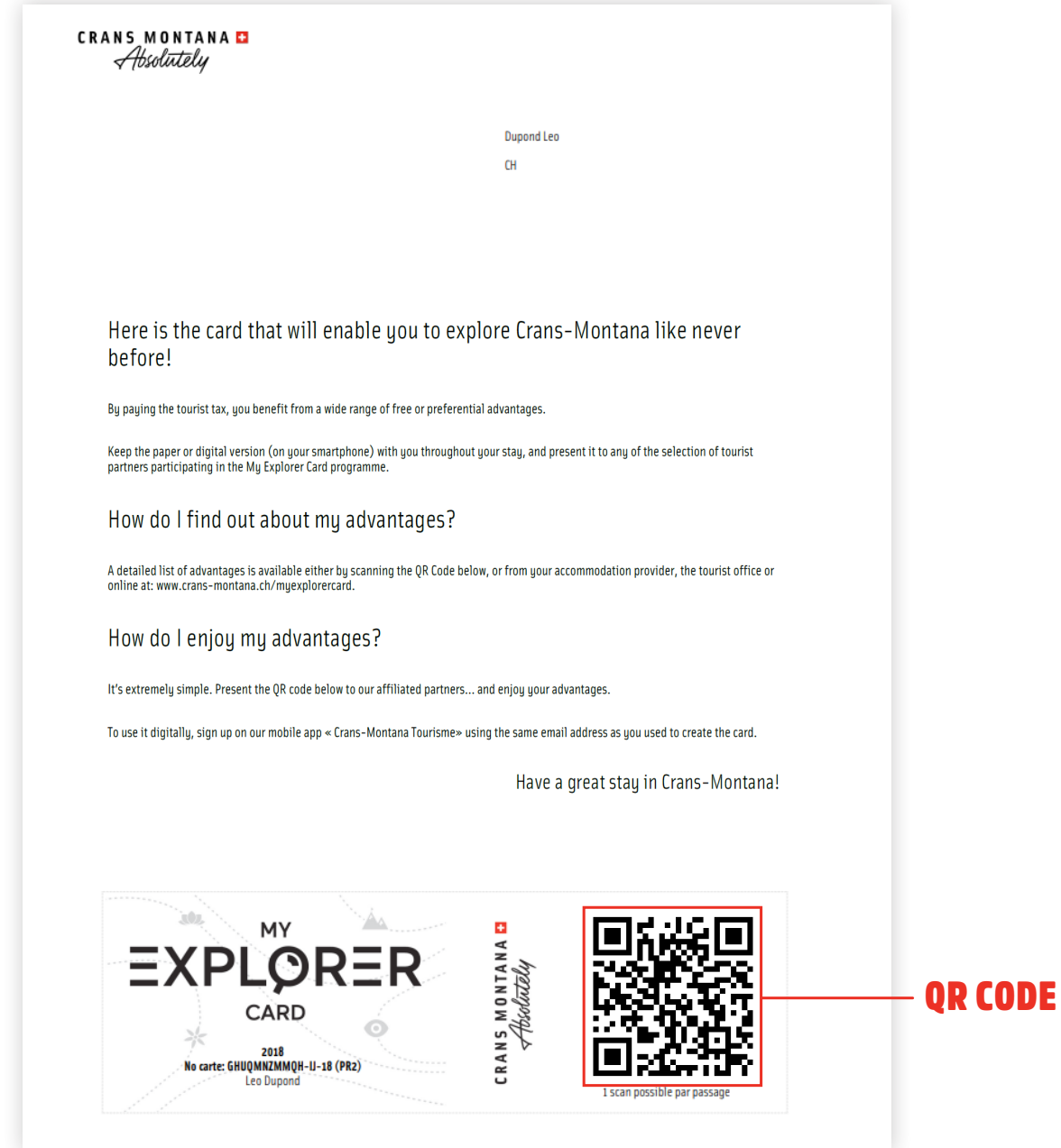

## 5. MY EXPLORER DIGITAL CARD

If you prefer a digital version, download our IOS or Android mobile app «Crans- Montana Tourism».

- 6. To open the advantage portal, click
- 7. Login or create a user account on the «Crans-Montana Tourism» app, using the same email address as the one used previously for «Owner Card 1».
- 8. You can check your advantages at any time on the mobile app. Now all you have to do is enjoy the activity of your choice by presenting the QR Code to the service provider

**We recommend you always to carry a paper version of your card with you.**

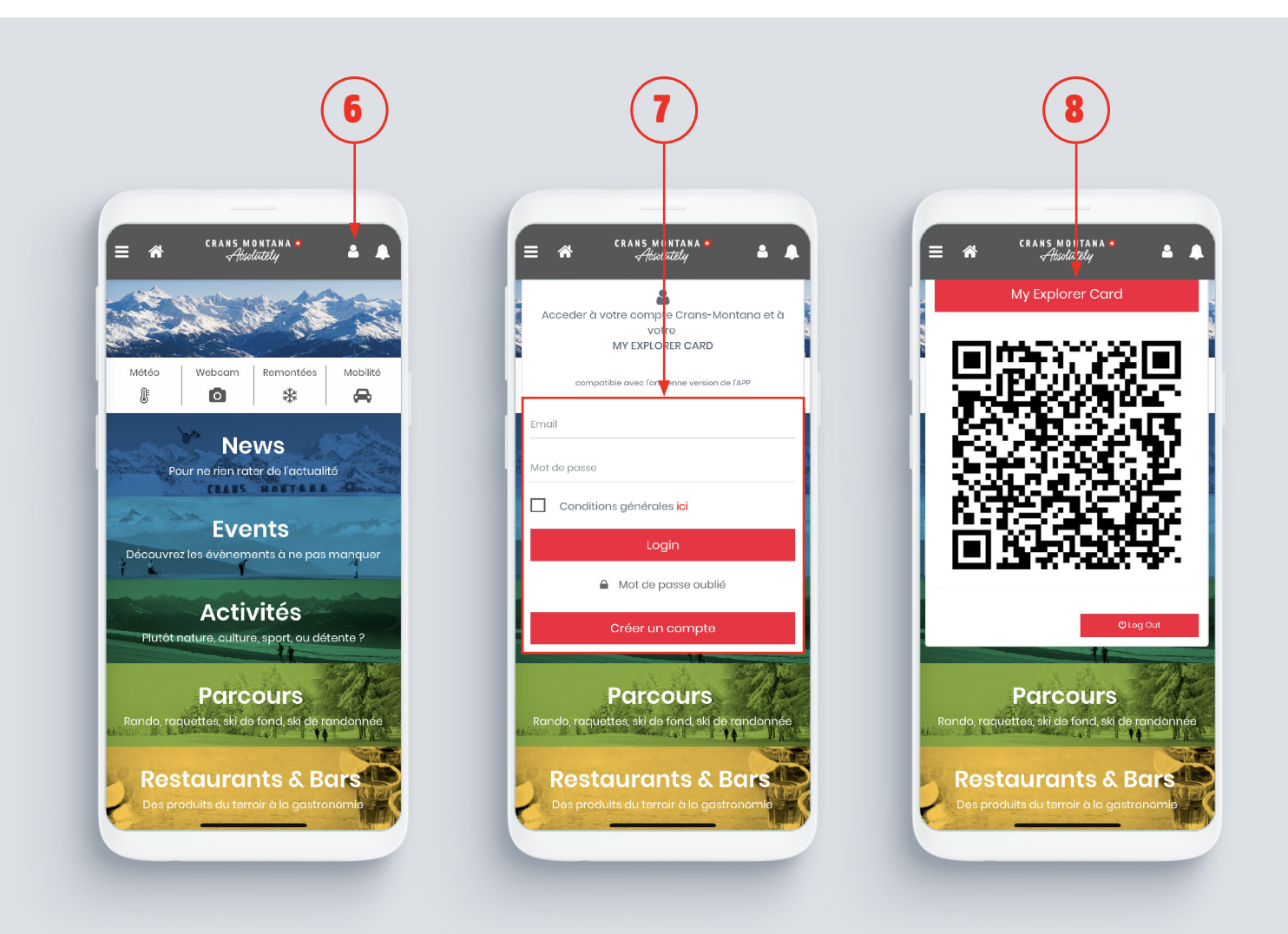

# 6. CREATING CARDS FOR YOUR GUESTS/RENTAL GUESTS

9. To edit an advantage card for your guests/rental guests, click "Create a guest card".

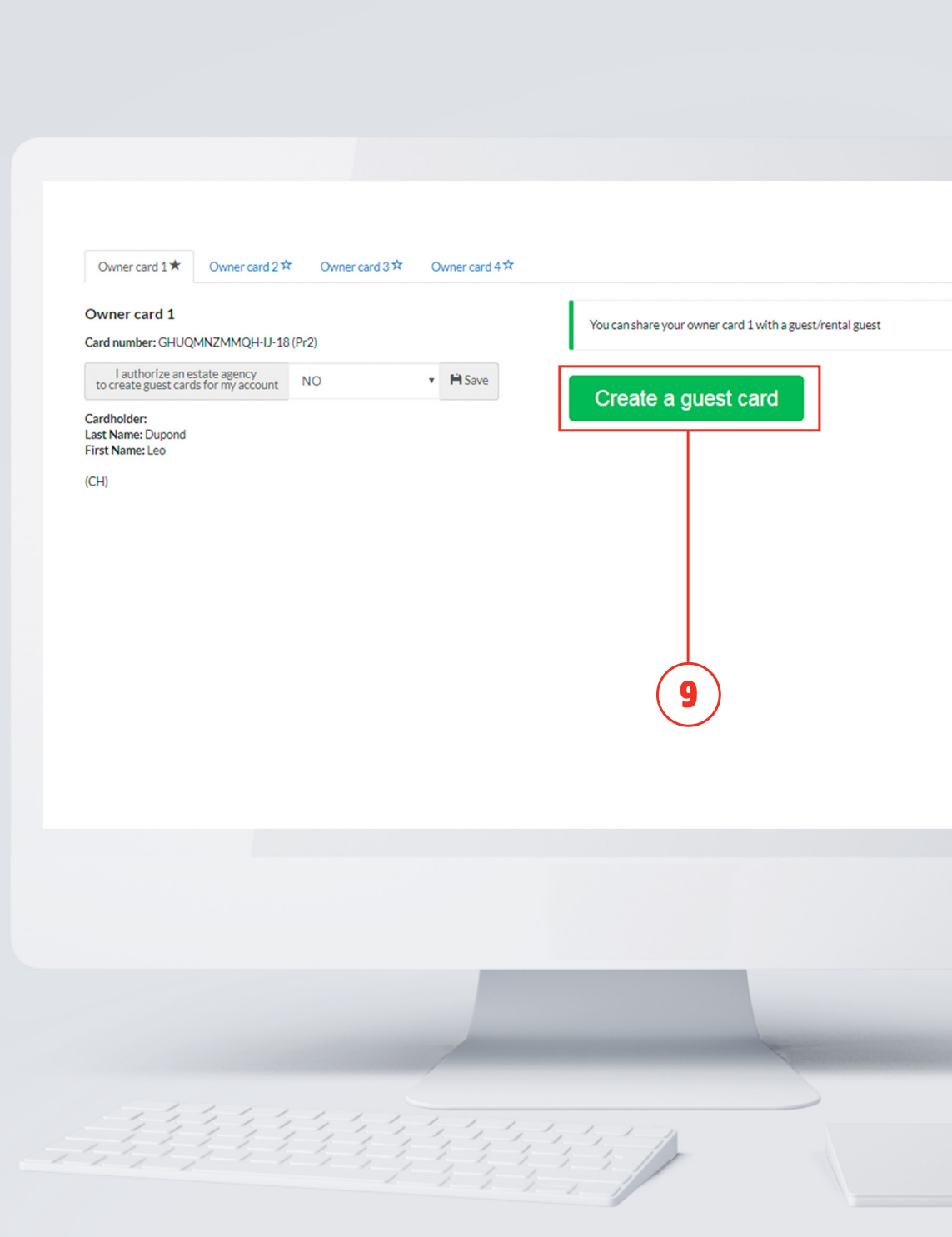

- 10. If you do not have your guest/rental guest's details, or if you would like to send them the guest card directly by email, fill in the guest/rental guest's email address then check the box "Use this email to allow a client to fill in their own personal details".
	- Fill in the card start and end date
	- Indicate "YES" if this stay is a rental or "NO" if it is not a rental
	- Click "Create"

An email will be automatically sent to the guest/rental guest and they can fill in their personal details themselves and print their own EXPLORER CARDS.

11. In "List of active guest cards" you can see the card that you have just created marked "Incomplete information". You can update this information yourself at any time by clicking the orange box "Fill in". You can also generate another automatic email to the guest/rental guest by clicking on the blue "Send" box.

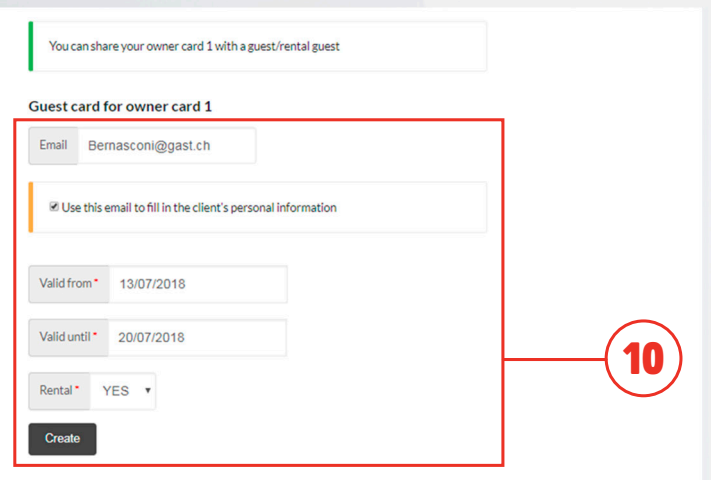

#### Create a guest card

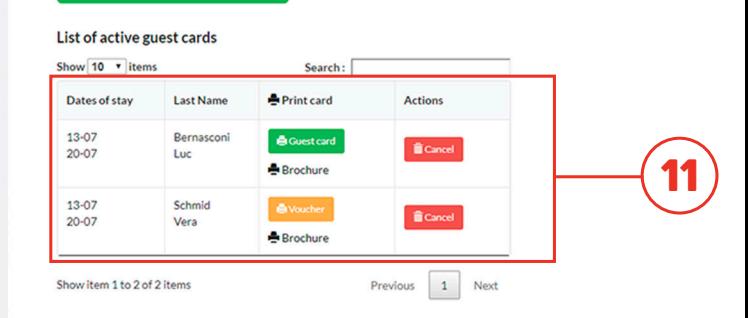

- 12. If you know the guest/rental guest details and would like to give them their guest card yourself:
	- Fill in the guest/ rental guest details
	- Fill in the card start and end date
	- Indicate "YES" if this stay is a rental or "NO" if it is not a rental
	- Click "Create"

**- You can create as many "guest" cards per annual card as you wish. The only condition: They cannot be valid simultaneously, unless you create a voucher (see part 7 below, 7.More guests/rental guests than owner cards/UPH?).**

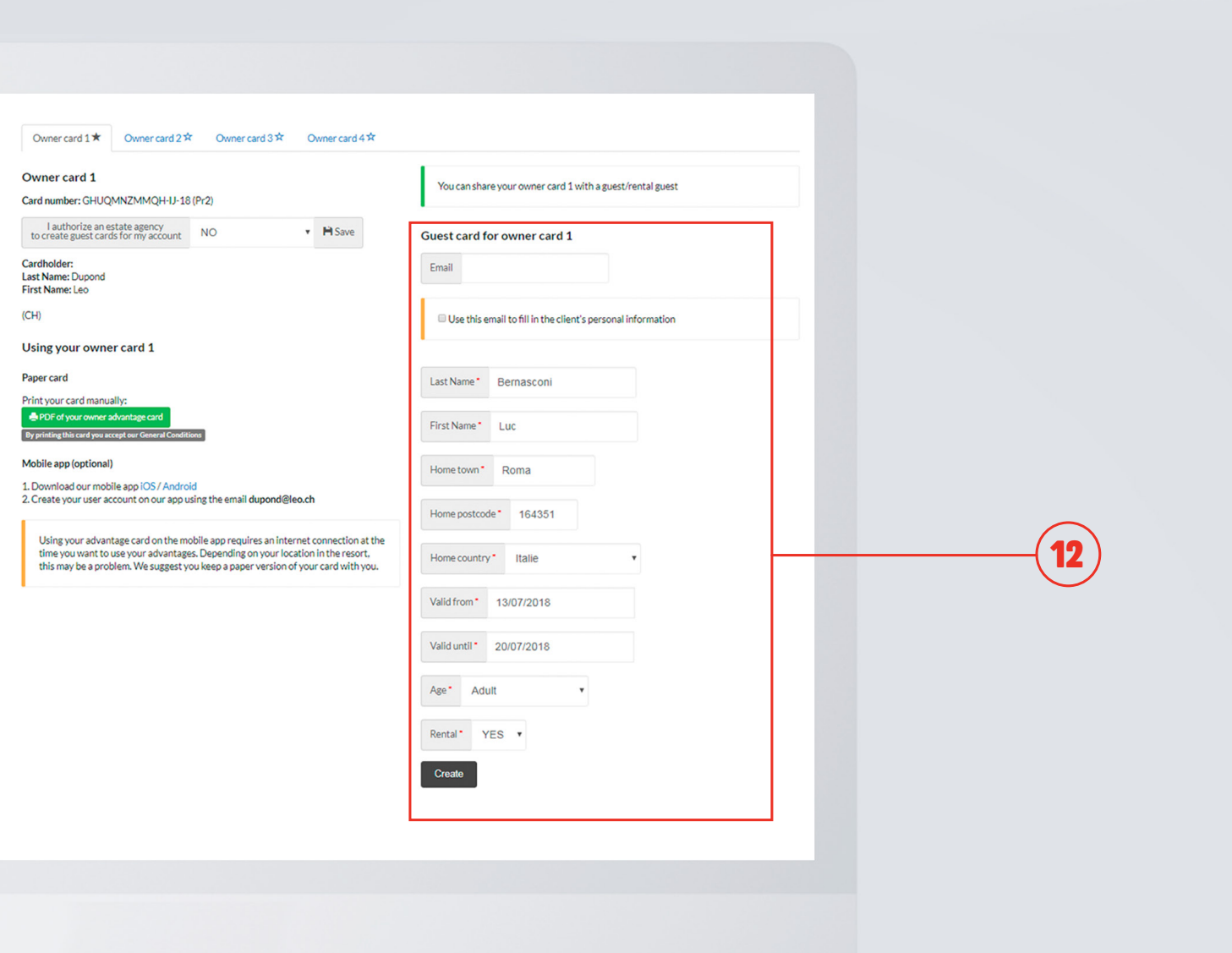

# 7. MORE GUESTS / RENTAL GUESTS THAN OWNER CARDS / UPH?

As mentioned in the introduction, the owner renting property cannot charge more Visitor Tax than UPH for the property, and in addition, owners cannot create more guests cards than UPH.

Nevertheless, you can create additional guest cards in the form of a voucher. The guest/rental guest can then take this voucher to the tourist office to pay their Visitor Tax and receive their My Explorer Card.

**To do this, make sure that you first of all create a guest card for each of your owner cards. The revenue from the Visitor Tax will be returned to you.** 

**Go back to Owner Card 1 and create an additional card.** 

13. Information showing that the dates of this card overlap with the dates of another card will be displayed.

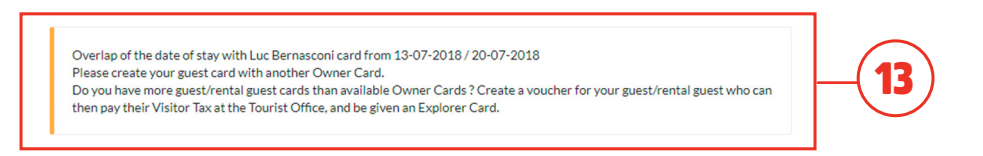

14. Select from these 2 options.

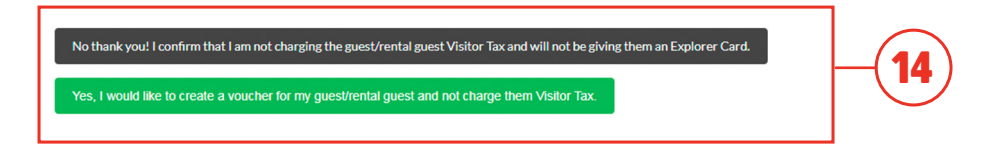

- 14.1. To waive creating this voucher and an additional Explorer Card, click "No thank you! I confirm that I am not charging the guest/rental guest Visitor Tax and will not be giving them an Explorer Card."
- 14.2. To print the voucher click "I would like to create a voucher for my guest/rental guest, and not charge them Visitor Tax."

# 8. PRINTING CARDS AND VOUCHERS FOR YOUR GUESTS / RENTAL GUESTS

15. You can see the card that you have just created in "List of active guest cards". You can print the guest/ rental guest card by clicking on "guest card", or print the voucher by clicking on "Voucher".

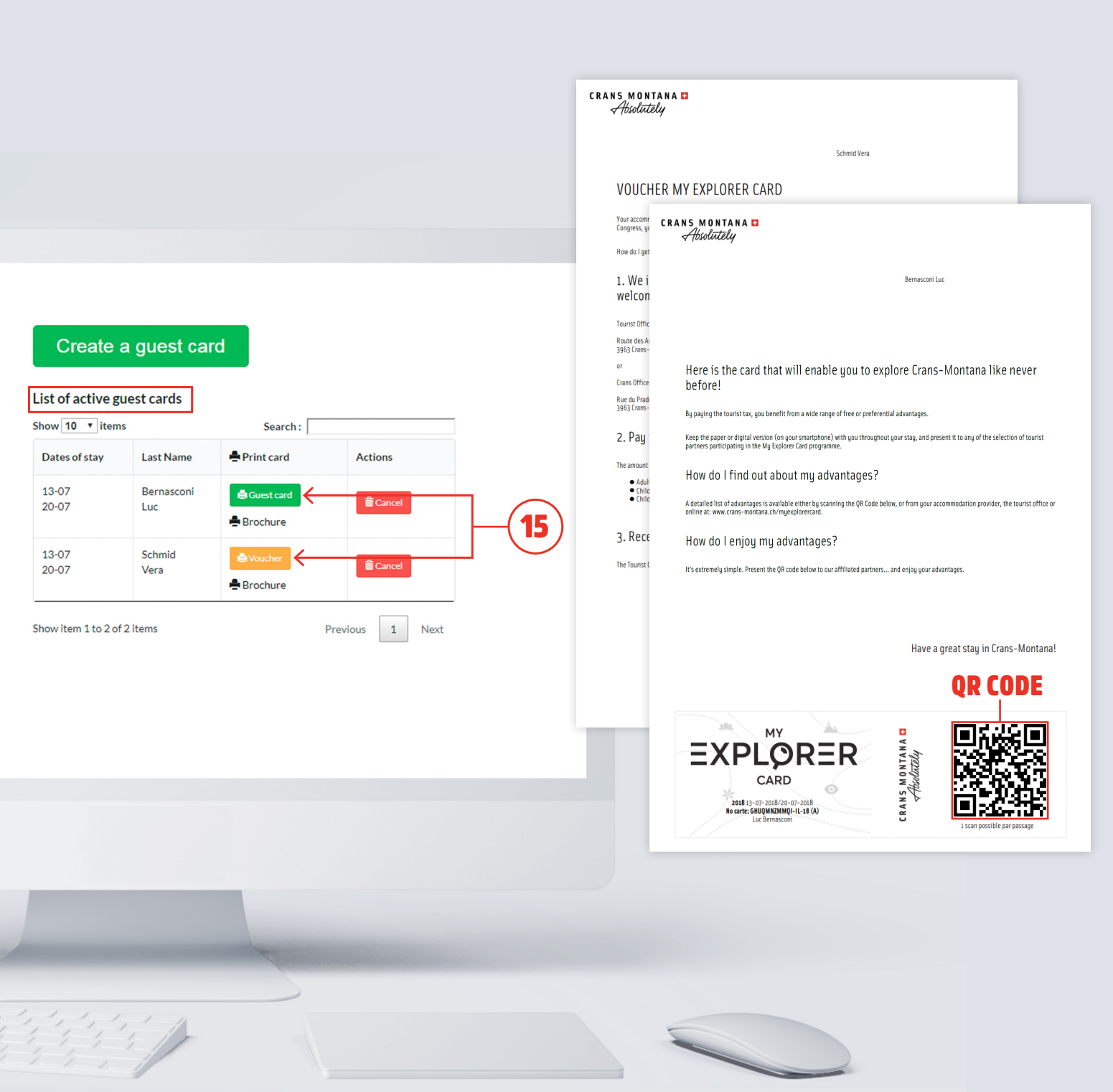